# **After completing this lesson, you will be able to:**

- **Create and edit hyperlinks in worksheets.**
- Save worksheets and workbooks as Web pages.
- Send workbooks via e-mail.
- View and edit comments.

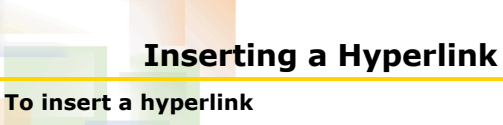

- 1. Click the cell in which you want to place the hyperlink.
- 2. On the Insert menu, click Hyperlink.
- 3. In the Text to display box, type the text that you want to appear as the text of the hyperlink.

*(continued)*

2

4

6

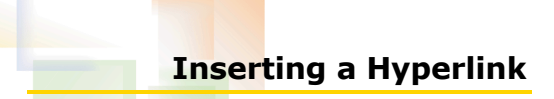

1

3

5

### **To insert a hyperlink** *(continued)*

- 4. In the Address box, type the path or URL.
- *Or*
	- Click the Browse button to navigate to the file or Web page that you want.
- 5. Click OK.

# **Editing a Hyperlink To edit a hyperlink** 1. Right-click the cell containing the hyperlink.

- 2. On the shortcut menu, point to Hyperlink and click Edit Hyperlink.
- 3. To change the text of the link, edit the text in the Text to display box.
- 4. To change the target of the link, edit the text in the Address box.
- 5. Click OK.

### **Removing a Hyperlink**

#### **To remove a hyperlink**

- 1. Right-click the cell containing the hyperlink.
- 2. On the shortcut menu, point to Hyperlink and click Remove Hyperlink.

## **Saving a Workbook or a Worksheet as a Web Page**

#### **To save a workbook as a Web page**

- 1. On the File menu, click Save As.
- 2. Click the Save as type down arrow and click Web Page.
- 3. Click the Entire Workbook option or the Selection: Sheet option.
- 4. If necessary, change the path and file name.
- 5. Click Save.

# **Sending a Workbook Via E-mail**

7

9

#### **To send a workbook via e-mail**

- 1. Open the workbook that you want to send.
- 2. On the File menu, point to Send To and click Mail Recipient or Mail Recipient (as Attachment).
- 3. In the To: box, type the e-mail address to which you want to send the workbook.
- 4. If desired, fill in the Subject and message body boxes.
- 5. Click the Send button.

# **Managing Comments**

### **To add a comment to a cell**

- 1. Select the cell in which you want to insert a comment. 2. Click Comment on the Insert menu. *Or* Click the New Comment button on the Reviewing toolbar 3. Type your comment.
	- 4. Click in another cell to exit the comment field.

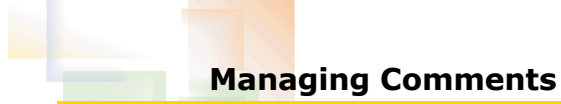

### **To view a comment**

- Point to the cell that contains the comment.
- - *Or*
		- Click the Next Comment button on the
		- Reviewing toolbar

### **Managing Comments**

#### **To delete a comment**

- 1. Right-click on the cell that contains the comment that you want to delete.
- 2. Click Delete Comment from the shortcut menu.
- *Or* • Use the Next Comment button on the Reviewing
- toolbar to reach the comment that you want to delete.
- Click the Delete Comment button on the Reviewing toolbar.

8